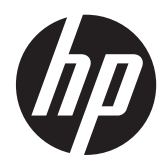

# Monitores de Toque para Varejo HP L6015tm e L6017tm

Guia do Usuário

© 2012 Hewlett-Packard Development Company, L.P.

Microsoft, Windows e Windows Vista são marcas comerciais ou registradas da Microsoft Corporation nos Estados Unidos e/ou em outros países.

As garantias somente dos produtos e serviços HP estão estabelecidas na declaração de garantia que acompanha os produtos e serviços. Nenhuma parte deste documento deve ser inferida como constituindo uma garantia adicional. A HP não deve ser responsabilizada por nenhum erro técnico ou editorial, ou omissões, aqui contidos.

Este documento contém informações de propriedade protegidas por direitos autorais. Nenhuma parte deste documento pode ser fotocopiada, reproduzida ou traduzida para qualquer outro idioma sem a permissão prévia e por escrito da Hewlett- -Packard Company.

Primeira edição: abril de 2012

Número de Peça: 688911-201

#### **Sobre Este Guia**

Este guia fornece informações sobre a configuração e uso dos monitores de toque para varejo.

**AVISO!** O texto apresentado dessa maneira indica que a não-observância das orientações poderá resultar em lesões corporais ou morte.

**CUIDADO:** O texto apresentado dessa maneira indica que a não-observância das orientações poderá resultar em danos ao equipamento ou perda de informações.

**NOTA:** O texto apresentado dessa maneira oferece informação adicional importante.

# Conteúdo

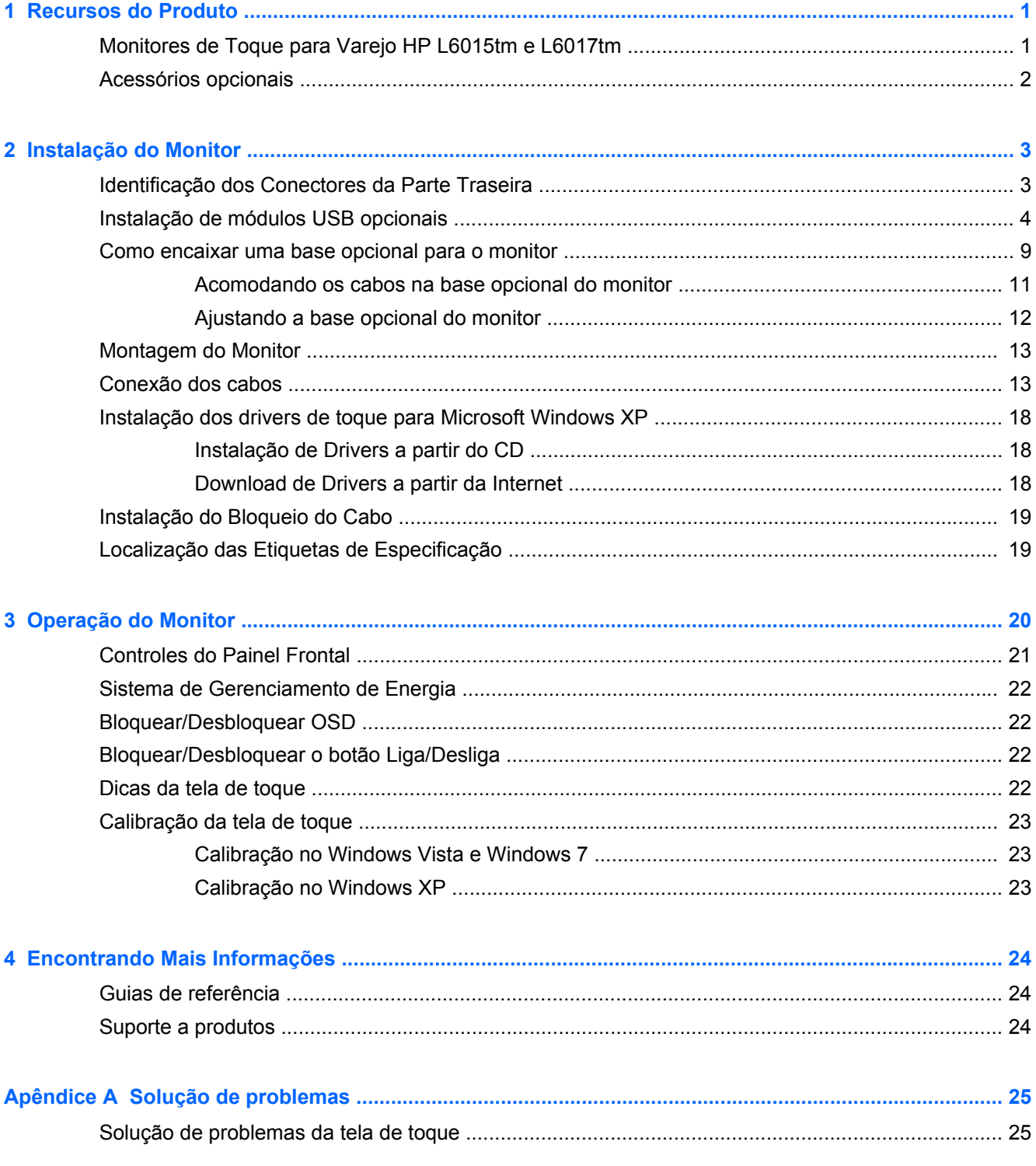

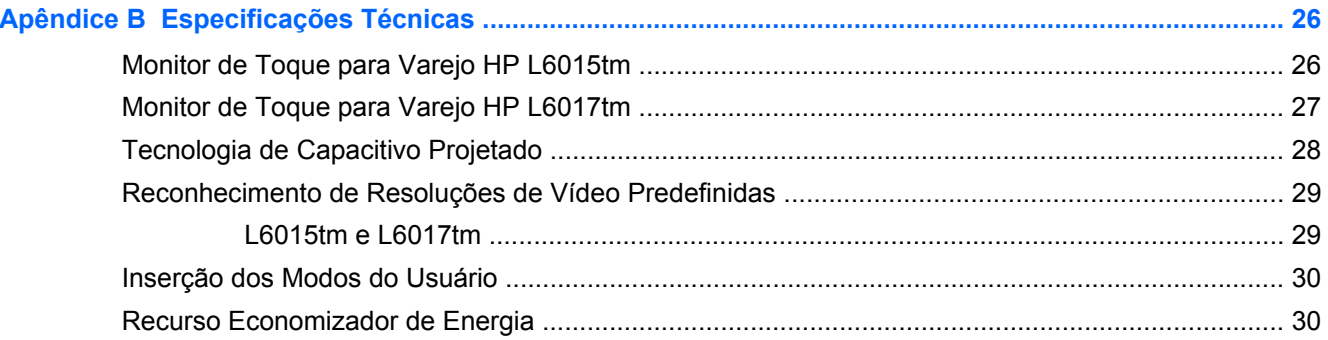

# <span id="page-6-0"></span>**1 Recursos do Produto**

Os monitores LCD (tela de cristal líquido) têm uma tela de matriz ativa e transistor de película fina (TFT). Os monitores incluem:

# **Monitores de Toque para Varejo HP L6015tm e L6017tm**

- Modelo L6015tm: Tela diagonal com área de visualização de 38,1 cm (15 polegadas) e resolução de 1024 × 768, além de admitir resoluções inferiores; inclui escala personalizada para tamanho máximo de imagem enquanto preserva a relação de aspecto original
- Modelo L6017tm: Tela diagonal com área de visualização de 43,2 cm (17 polegadas) e resolução de 1280 × 1024, além de admitir resoluções inferiores; inclui escala personalizada para tamanho máximo de imagem enquanto preserva a relação de aspecto original
- Tela de toque montada no painel LCD (capacitivo projetado) com superfície frontal plana de vidro sem arsênico
- Painel de LCD industrial com luz de fundo WLED, oferecendo mais claridade com menos consumo de energia
- Hub USB 2.0 com 5 portas (1 porta upstream interna e 4 portas downstream externas com velocidade USB 2.0)
- Suporte de montagem VESA 100 mm
- Suporte a entrada de vídeo nos formatos VGA análogo, DisplayPort e DVI
- Porta de entrada de áudio e alto-falantes integrados de 1 watt
- Recurso Plug and Play, se for admitido pelo sistema
- Proteção contra cópia HDCP (Proteção de Conteúdo Digital de Grande Largura de Banda) nas entradas DVI e DisplayPort
- Menu na tela (OSD) com ajustes em diversos idiomas, facilitando a configuração e otimização da tela. Os controles OSD são interruptores capacitivos iluminados
- Software and documentation CD (CD de software e documentação) que inclui software de driver e documentação do produto.
- Proteção IP54 contra intrusão para a tela LCD de toque
- Atende às seguintes especificações reguladas (para obter certificações regulamentações adicionais, consulte o *Guia de Referência HP para Monitores LCD*, fornecido no CD incluído com este produto):
	- Certificação Energy Star®
	- Em conformidade com os requisitos TCO5 da Suécia

# <span id="page-7-0"></span>**Acessórios opcionais**

Os itens a seguir podem ser adquiridos separadamente com a HP:

- Webcam HP integrada para varejo
- Leitor de cartão magnético de duas cabeças HP integrado para varejo
- Leitor de impressão digital HP integrado para varejo
- Base para monitores de toque HP com altura ajustável
- Bloqueio do cabo

# <span id="page-8-0"></span>**2 Instalação do Monitor**

Para instalar o monitor, verifique se a alimentação do monitor, do sistema do computador e de outros dispositivos conectados está desativada e siga as instruções abaixo.

# **Identificação dos Conectores da Parte Traseira**

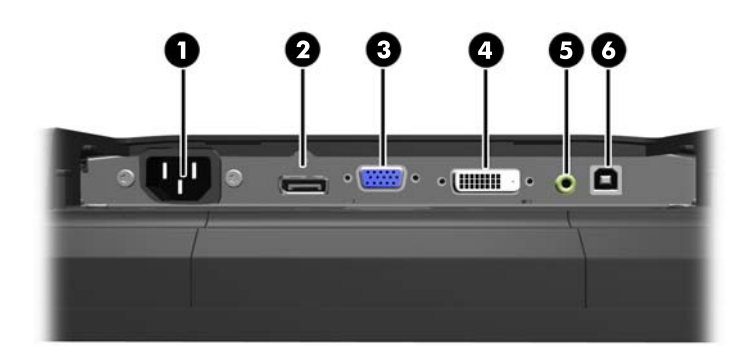

**Figura 2-1** Conectores da Parte Traseira

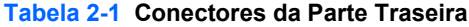

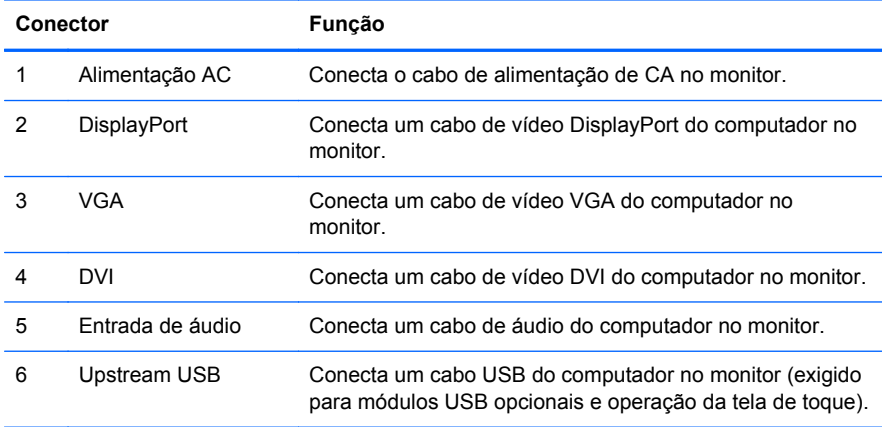

# <span id="page-9-0"></span>**Instalação de módulos USB opcionais**

Existem três módulos USB opcionais disponibilizados pela HP (vendidos separadamente):

- (1) uma webcam para funções de vídeo ao vivo
- (2) um leitor de impressão digital integrado para varejo que adiciona funções de identificação de segurança
- (3) um leitor de cartão magnético de duas cabeças integrado para varejo

**Figura 2-2** Módulos USB opcionais

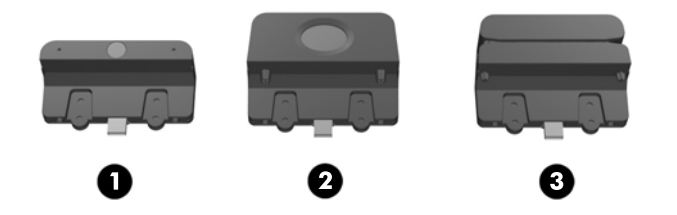

Os módulos USB podem ser instalados na parte superior ou inferior do monitor, ou em suas laterais.

**NOTA:** Se você estiver instalando uma webcam, a HP recomenda a instalação no topo do monitor para garantir a orientação correta do vídeo.

**Figura 2-3** Locais de instalação dos módulos USB

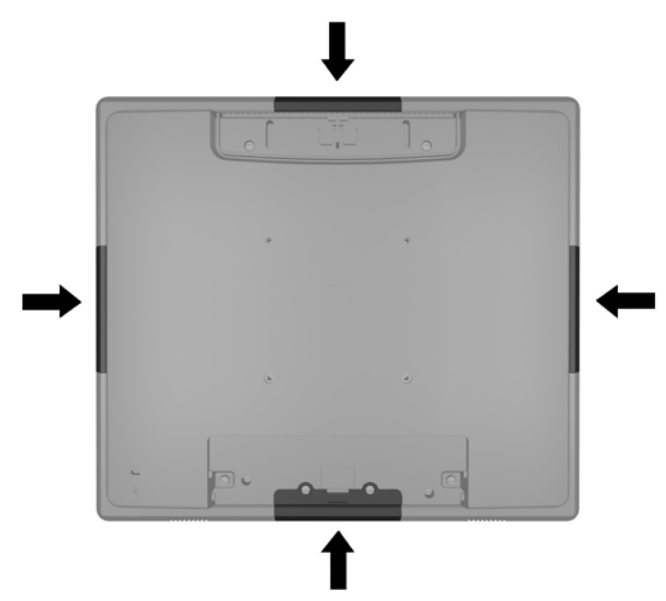

**NOTA:** Estas portas USB suportam apenas os módulos listados acima. Elas não suportam unidades ópticas ou unidades de disco rígido.

O procedimento de instalação é igual para todos os módulos. Para instalar um módulo USB:

**1.** Coloque o painel do monitor voltado para baixo em uma superfície plana coberta com um pano limpo e seco.

**2.** Deslize a tampa superior na parte traseira do monitor para cima, aproximadamente 12 mm (1/2 polegada). Isso dará acesso a dois parafusos do painel traseiro. Remova a tampa das conexões de cabos pressionando as duas regiões com ranhuras no topo da tampa (1), depois puxe a tampa para baixo e para fora do monitor (2). Isso dará acesso a mais dois parafusos do painel traseiro.

**Figura 2-4** Removendo as tampas superior e inferior

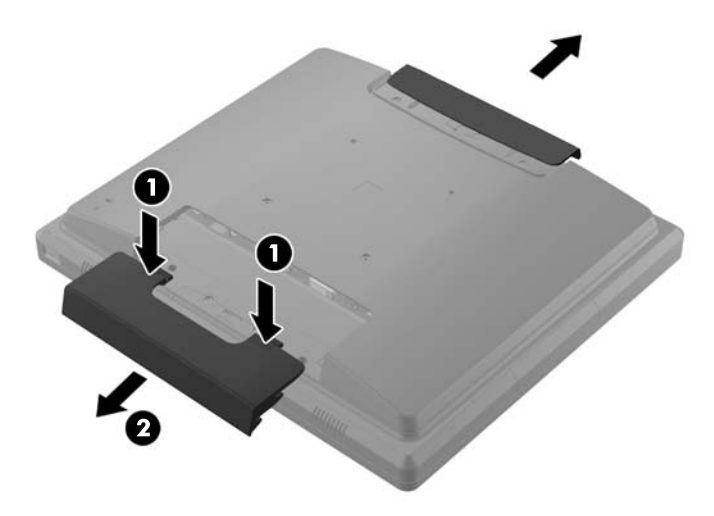

**3.** Remova os oito parafusos que prendem o painel traseiro no monitor.

**Figura 2-5** Removendo os parafusos do painel traseiro

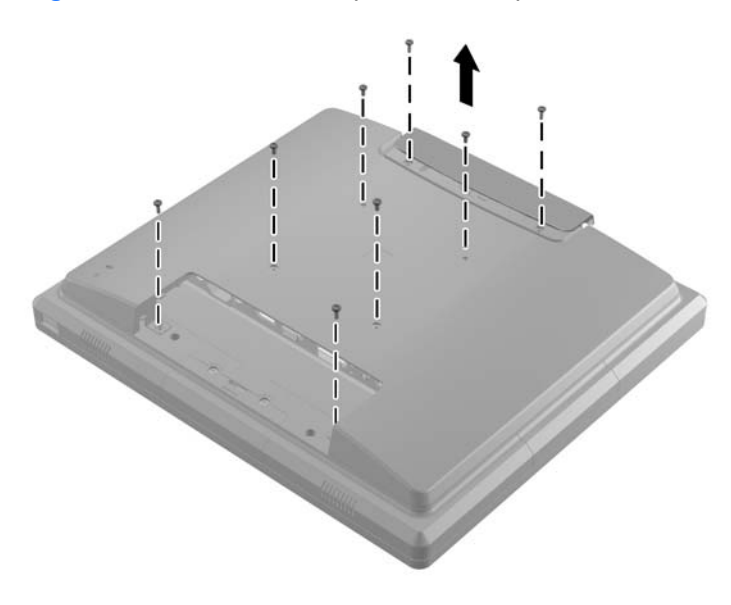

**4.** Levante o painel traseiro para cima e para fora do monitor.

**Figura 2-6** Removendo o painel traseiro

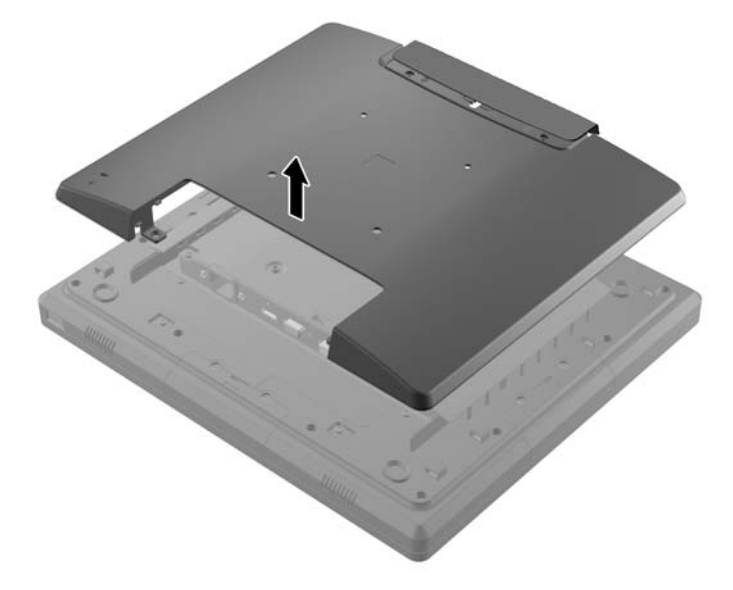

**5.** Remova os dois parafusos que prendem a tampa do USB no monitor (1), depois deslize a tampa para fora do monitor (2). Remova apenas a tampa do local onde você deseja instalar o módulo USB.

**Figura 2-7** Removendo a tampa do USB

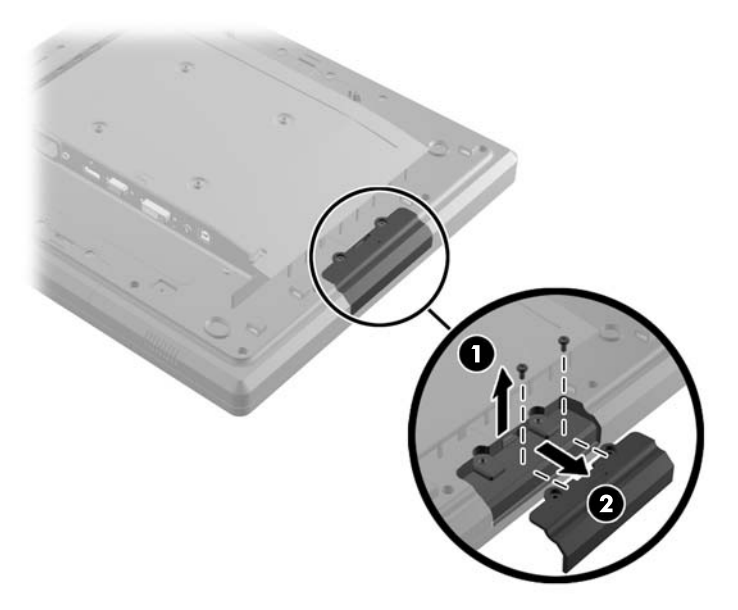

**6.** Puxe o plugue que é inserido na porta USB para fora da porta.

**NOTA:** Alguns modelos não possuem plugues nas portas USB.

**Figura 2-8** Removendo o plugue USB

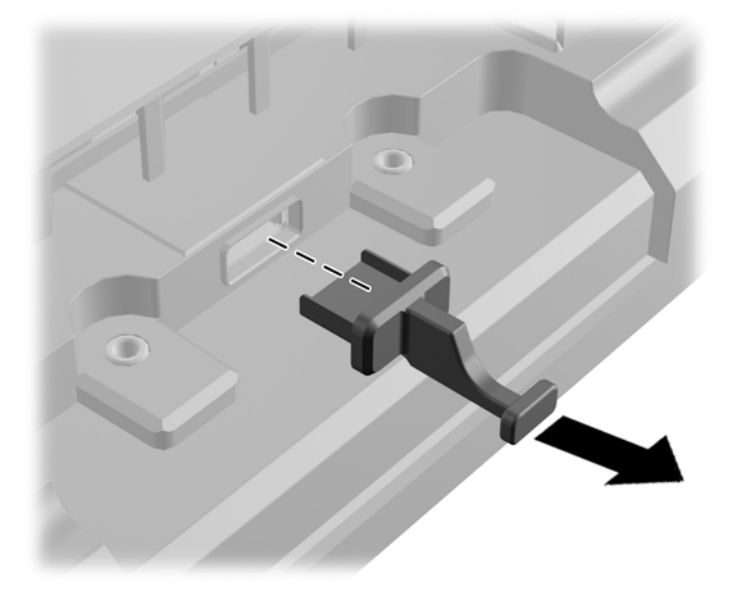

**7.** Deslize a tampa do parafuso do módulo para trás (1) e insira o conector USB do módulo na porta USB (2).

**Figura 2-9** Inserindo o módulo

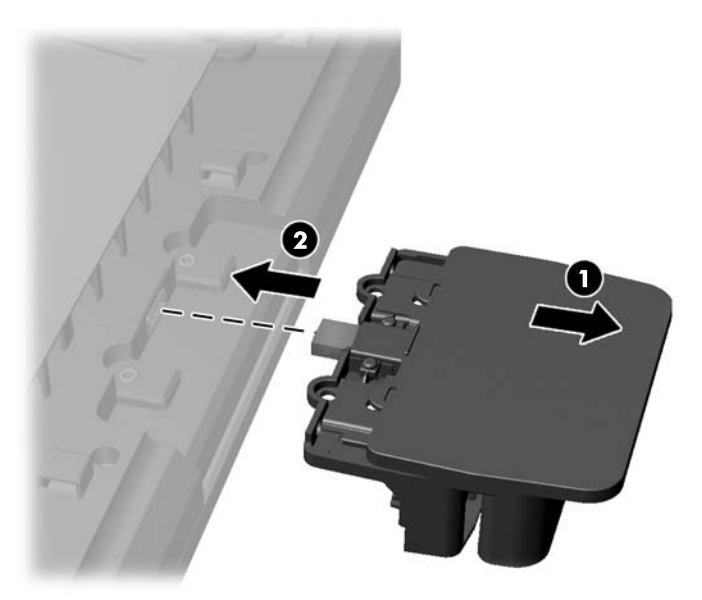

**8.** Instale os dois parafusos que foram removidos anteriormente (1) e deslize a tampa do módulo para frente, cobrindo os parafusos (2).

**Figura 2-10** Prendendo o módulo USB

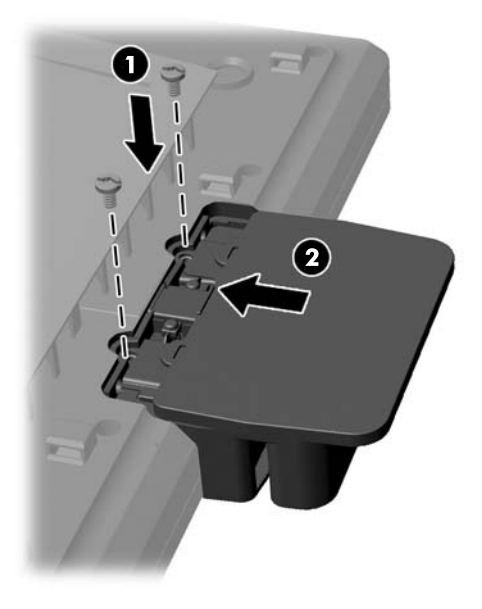

**9.** Recoloque o painel traseiro e insira os oito parafusos que prendem o painel traseiro no monitor. **Figura 2-11** Colocando o painel traseiro

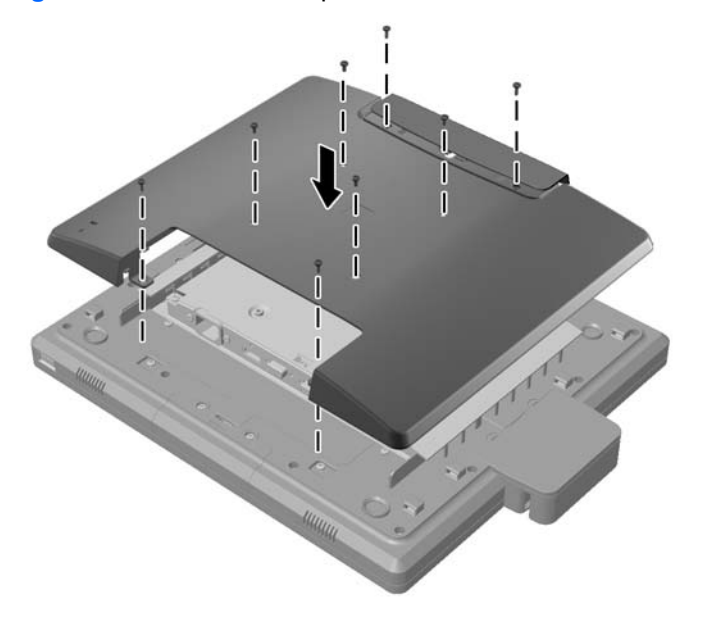

<span id="page-14-0"></span>**10.** Deslize a tampa superior para baixo e recoloque a tampa das conexões de cabos.

**Figura 2-12** Colocando as tampas superior e inferior

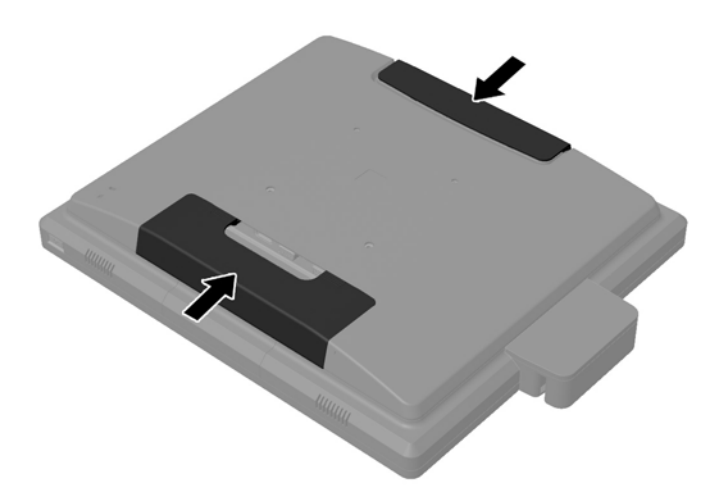

- **11.** Certifique-se de que o cabo USB upstream está conectado entre o monitor e o computador.
- **12.** Instale o software e os drivers do(s) módulo(s) de acordo com as instruções fornecidas com o acessório.

### **Como encaixar uma base opcional para o monitor**

A base opcional do monitor pode ser adquirida separadamente com a HP. A base é encaixada nos orifícios de montagem VESA 100 mm no painel traseiro.

- **1.** Coloque o painel do monitor voltado para baixo em uma superfície plana coberta com um pano limpo e seco.
- **2.** Caso haja parafusos instalados nos orifícios de montagem VESA no painel traseiro, remova os parafusos.

**3.** Instale os dois parafusos grandes incluídos com a base nos dois orifícios VESA inferiores do monitor.

**Figura 2-13** Instalando os parafusos de montagem inferiores

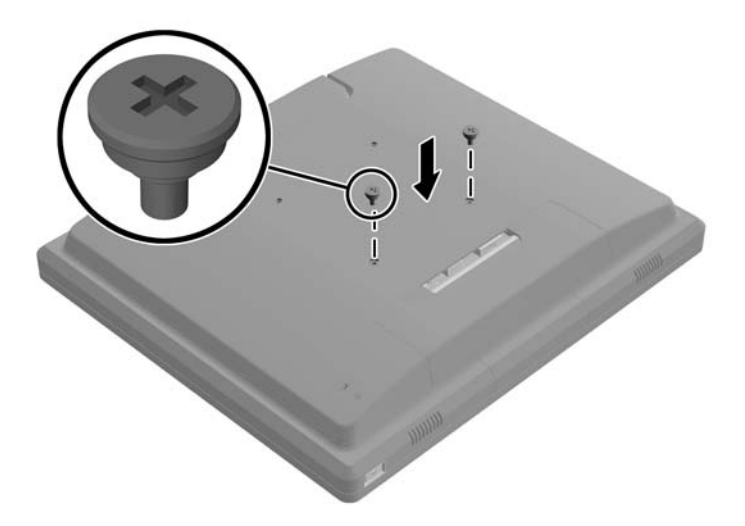

**4.** Coloque o suporte de montagem da base na parte traseira do monitor, de maneira que os orifícios do suporte alinhem-se com os dois parafusos grandes do monitor. Deslize o suporte de montagem para cima no monitor, de maneira que as cabeças dos parafusos sejam capturadas dentro dos orifícios.

**Figura 2-14** Alinhando o suporte de montagem

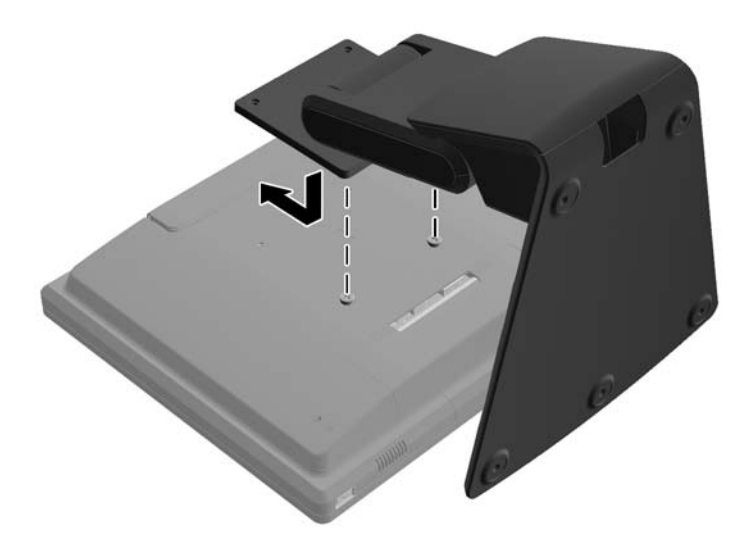

<span id="page-16-0"></span>**5.** Instale os dois parafusos pequenos incluídos com a base nos dois orifícios VESA superiores, fixando o suporte de montagem na base.

**Figura 2-15** Instalando os parafusos de montagem superiores

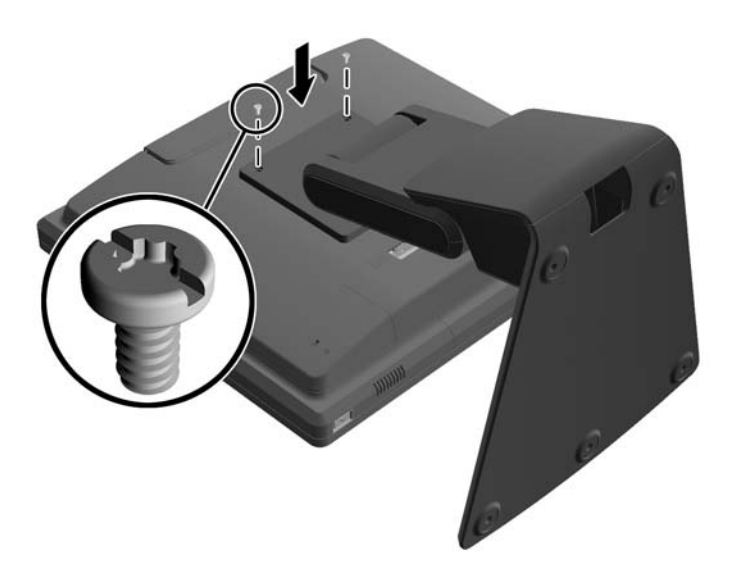

#### **Acomodando os cabos na base opcional do monitor**

A base opcional possui um clipe na haste e um orifício na base para acomodar os cabos.

**1.** Remova o clipe na haste na base pressionando para dentro em um lado do clipe (1), depois puxe para fora no outro lado do clipe (2).

**Figura 2-16** Removendo o clipe dos cabos

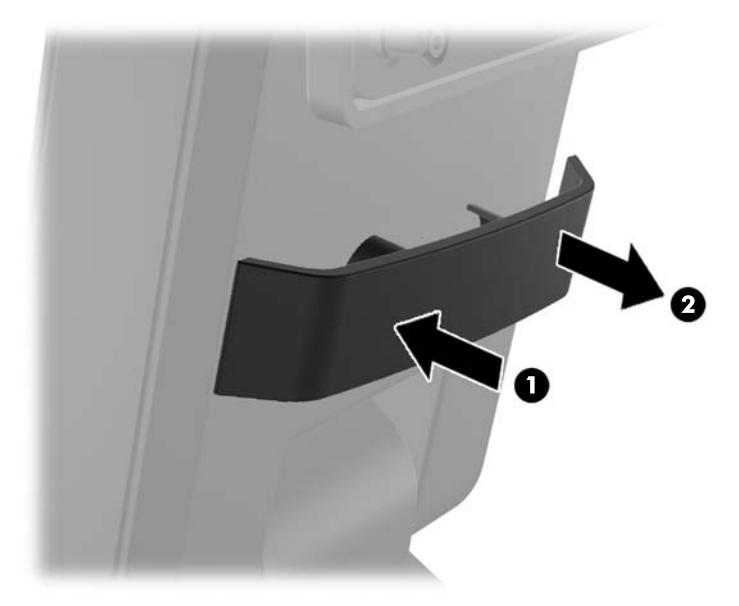

<span id="page-17-0"></span>**2.** Recoloque o clipe na haste da base, de maneira que ela prenda os cabos.

**Figura 2-17** Colocando o clipe dos cabos

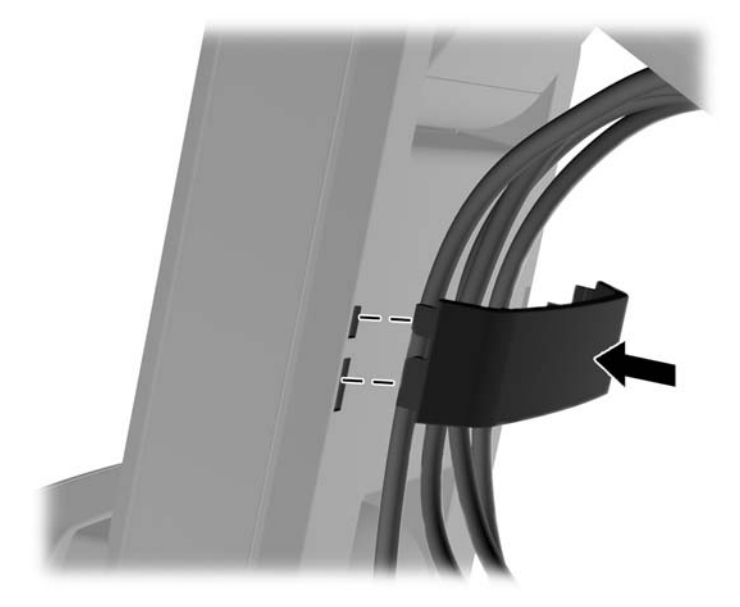

**3.** Passe os cabos pelo orifício no centro da base. **Figura 2-18** Passando os cabos pela base

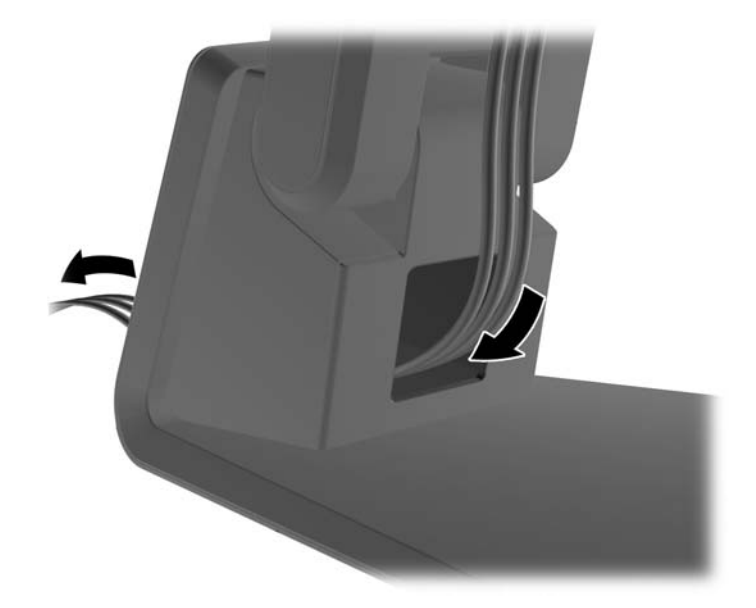

#### **Ajustando a base opcional do monitor**

Você pode ajustar a altura e a inclinação da base do monitor em uma variedade de posições. Escolha a opção mais ergonomicamente apropriada para o uso.

**NOTA:** A inclinação varia entre -5 graus para frente e +60 graus para trás.

#### <span id="page-18-0"></span>**Figura 2-19** Ajustando a base opcional do monitor

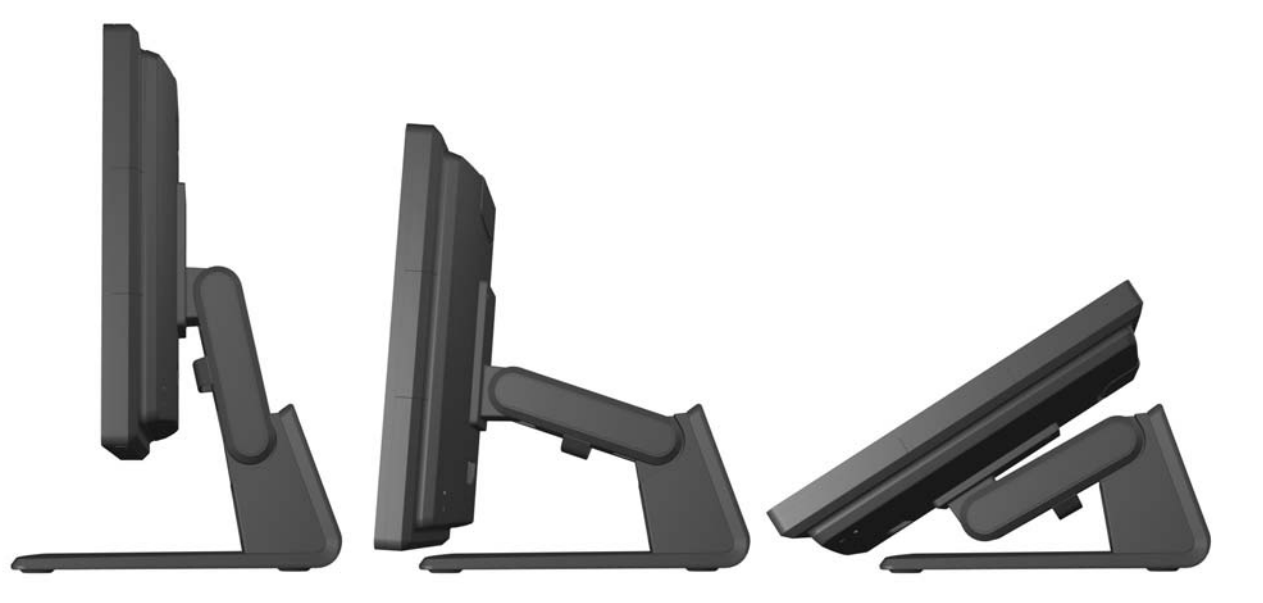

### **Montagem do Monitor**

O monitor pode ser fixado em uma parede, braço articulado ou outro dispositivo de montagem.

NOTA: Este aparelho está destinado a ser admitido pelo suporte para montagem em parede Listado CSA ou UL.

- **1.** Remova os quatro parafusos dos orifícios de montagem VESA, na parte traseira do monitor.
	- **CUIDADO:** Este monitor admite orifícios para montagem VESA, padrão da indústria de 100 mm. Para adaptar ao monitor uma solução de montagem de outros fabricantes, são necessários quatro parafusos longos, de 4 mm, 0,7 pitch e 10 mm. Não devem ser utilizados parafusos mais longos, pois podem danificar o monitor. É importante verificar se a solução de montagem do fabricante está em conformidade com o padrão VESA e que seja classificada para suportar o peso do monitor. Para obter um melhor desempenho, é importante utilizar os cabos de alimentação e de vídeo que acompanham o monitor.
- **2.** Para prender o monitor em um suporte de montagem, insira os quatro parafusos que foram removidos anteriormente nos orifícios do suporte de montagem e depois nos orifícios de montagem do monitor. Siga a documentação fornecida pelo fabricante do suporte de montagem para obter instruções de instalação adicionais.
- **3.** Conecte os cabos necessários no painel do monitor e no computador.

### **Conexão dos cabos**

**NOTA:** Se o monitor estiver preso na base opcional, passe os cabos pela base conforme descrito em [Acomodando os cabos na base opcional do monitor na página 11](#page-16-0).

**1.** Coloque o monitor em um local adequado e bem ventilado perto do computador.

**2.** Remova a tampa das conexões de cabos na parte traseira do monitor pressionando as duas regiões com ranhuras no topo da tampa (1), depois puxe a tampa para baixo e para fora do monitor (2).

**Figura 2-20** Remoção da tampa das conexões de cabos

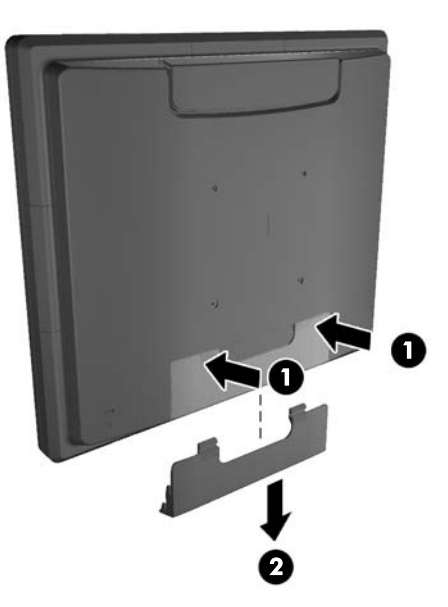

- **3.** Dependendo da sua configuração, conecte o cabo de vídeo DisplayPort, DVI ou VGA entre o computador e o monitor.
	- **Figura 2-21** Conexão do cabo de vídeo DisplayPort

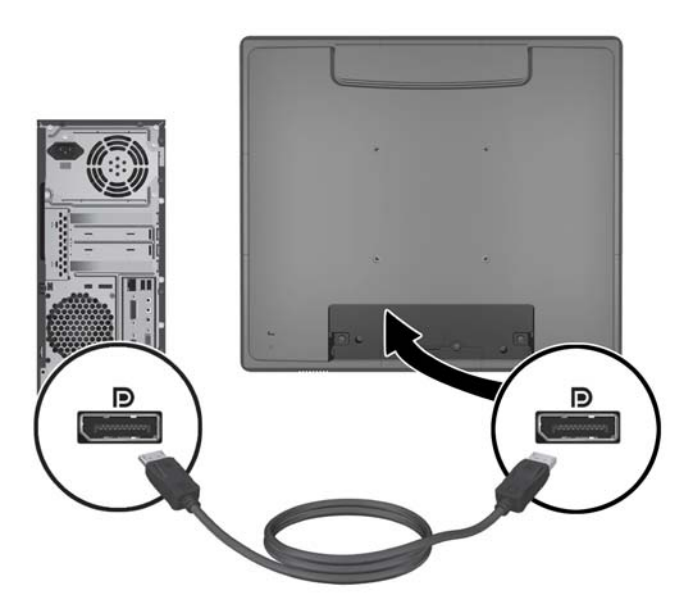

● **Figura 2-22** Conexão do cabo de vídeo DVI

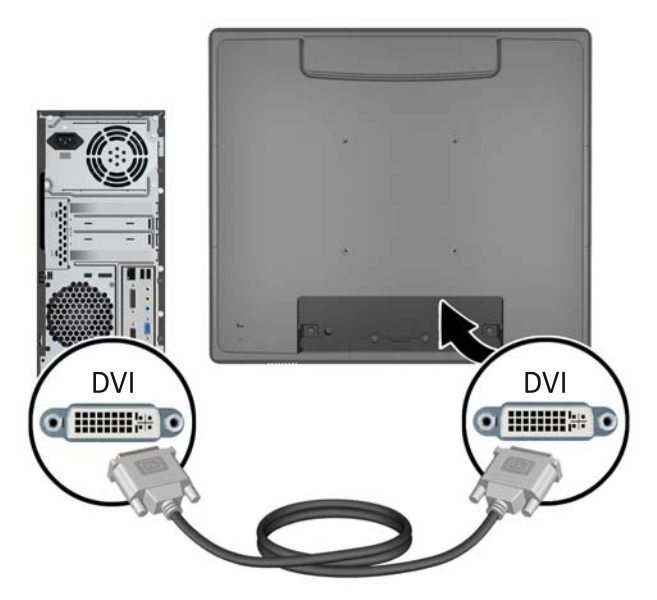

● **Figura 2-23** Conexão do cabo de vídeo VGA

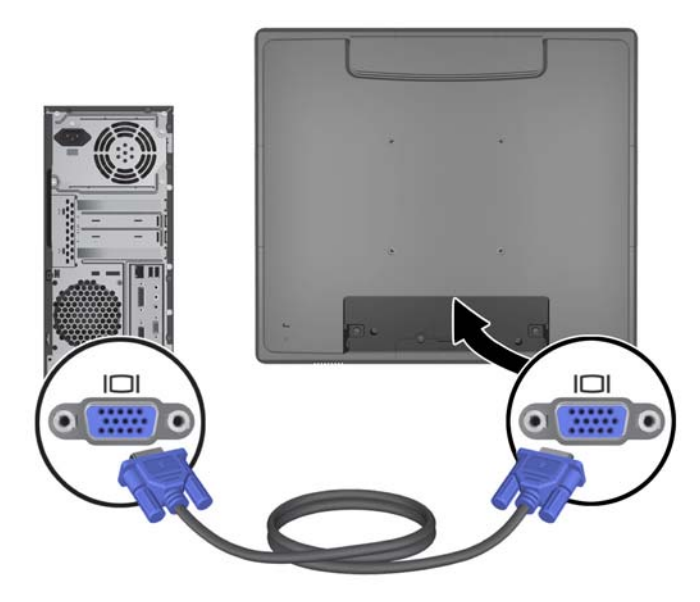

- **4.** Conecte o cabo de áudio entre a porta de saída de áudio no computador e a porta de entrada de áudio no monitor.
- **NOTA:** O cabo de áudio é necessário para o funcionamento dos alto-falantes do monitor.

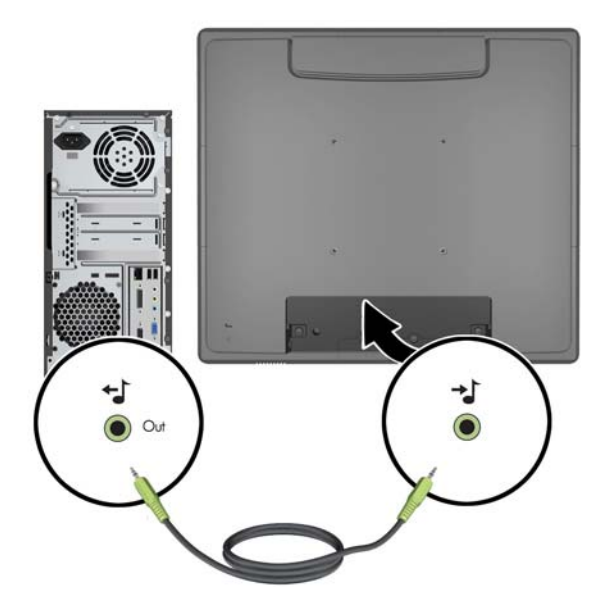

**Figura 2-24** Conexão do cabo de áudio

**5.** Conecte o cabo de vídeo entre o computador e o monitor.

**NOTA:** O cabo USB é exigido por módulos USB opcionais e para a operação da tela de toque.

**Figura 2-25** Conexão do cabo USB

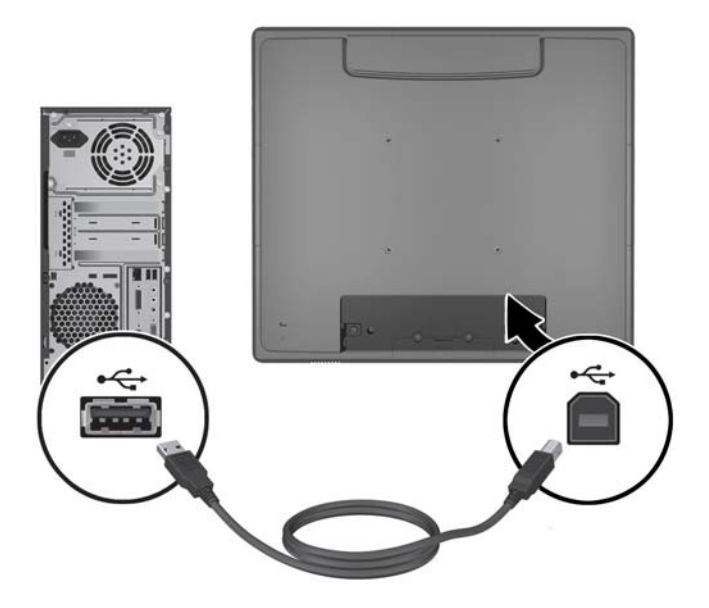

**6.** Conecte o cabo de alimentação de CA ao monitor e a uma tomada elétrica.

**Figura 2-26** Conexão do cabo de alimentação de CA

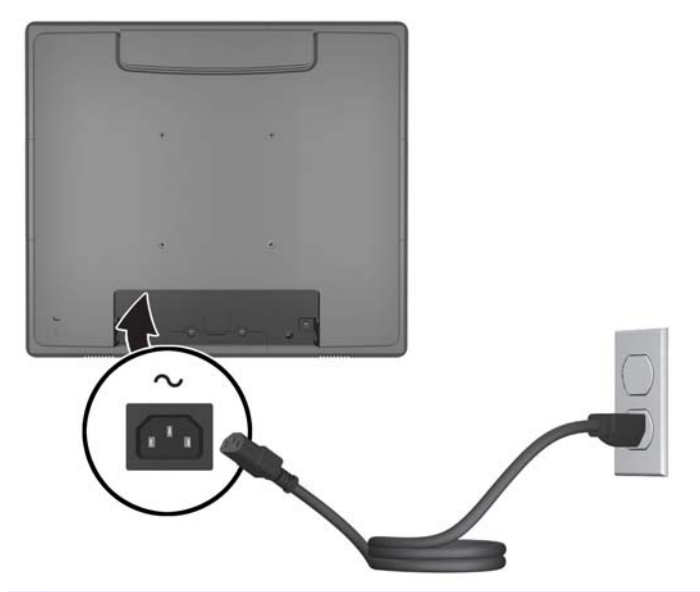

**AVISO!** Para reduzir o risco de choque elétrico e danos ao equipamento:

Não desative o plugue de aterramento do cabo de alimentação. O plugue de aterramento é um importante recurso de segurança.

Conecte o cabo de alimentação a uma tomada aterrada cujo acesso seja sempre fácil.

Desconecte o equipamento da energia, retirando o cabo de alimentação da tomada.

Para sua segurança, não coloque nada sobre os cabos ou fios de alimentação. Arrume-os de forma que ninguém possa acidentalmente pisar ou tropeçar neles. Não puxe um cabo ou fio. Quando desconectar o cabo da tomada, segure o fio pelo plugue.

**7.** Recoloque a tampa das conexões dos cabos na parte traseira do monitor.

**Figura 2-27** Colocando da tampa das conexões de cabos

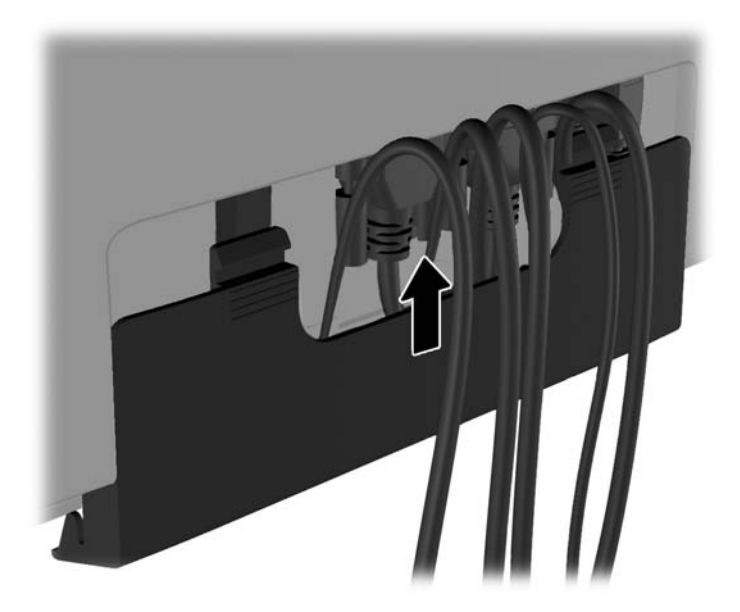

<span id="page-23-0"></span>**8.** Ligue o computador, depois pressione o botão Liga/Desliga na parte inferior do monitor para ligá-lo.

**Figura 2-28** Pressionando o botão Liga/Desliga.

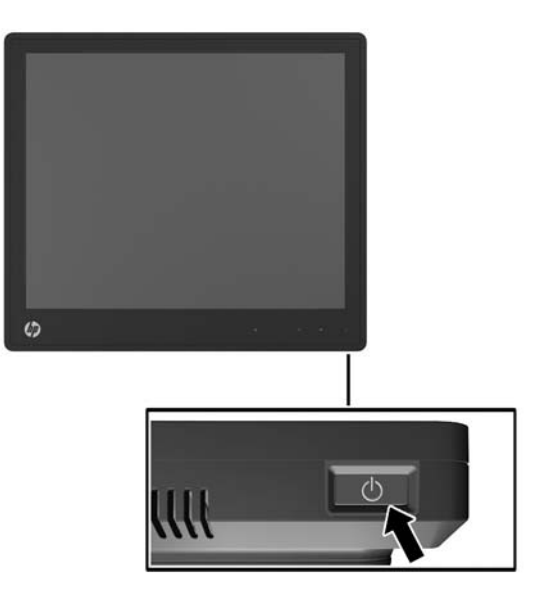

### **Instalação dos drivers de toque para Microsoft Windows XP**

**NOTA:** Não é preciso instalar o software do driver de toque no Microsoft Windows 7 ou Windows Vista. Os drivers de toque plug-and-play da Microsoft já estão inclusos nesses sistemas operacionais para este monitor.

Para usar a tela de toque no sistema operacional Microsoft Windows XP, é necessário instalar o driver de toque HP. O software do driver de toque pode ser baixado da Internet ou do HP software and documentation CD (CD de software e documentação HP) incluído com o monitor.

#### **Instalação de Drivers a partir do CD**

- **1.** Insira o HP software and documentation CD (CD de software e documentação HP) na unidade óptica do computador. O menu do CD é exibido.
- **2.** Selecione o menu para instalar o driver de toque para Microsoft Windows XP.
- **3.** Siga as instruções na tela para concluir a instalação do driver de toque.

#### **Download de Drivers a partir da Internet**

- **1.** Visite [http://www.hp.com/support.](http://www.hp.com/support)
- **2.** Selecione seu país/região.
- **3.** Selecione seu idioma.
- **4.** Selecione **Drivers e software** e digite o nome e o número do modelo do seu monitor.
- **5.** Siga as instruções na tela para baixar o software do driver de toque.

# <span id="page-24-0"></span>**Instalação do Bloqueio do Cabo**

Se o monitor estiver montado na base opcional e for usado em uma mesa, é possível prender o monitor em um objeto fixo com uma trava de cabo disponibilizada pela HP.

**Figura 2-29** Instalação do Bloqueio de Cabo

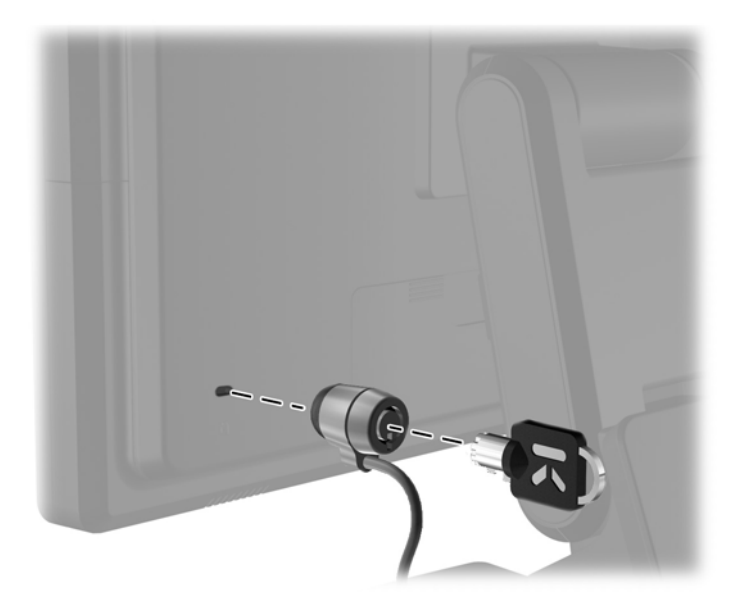

## **Localização das Etiquetas de Especificação**

As etiquetas de especificação do monitor apresentam o número de peça de reposição, o número do produto e o número de série. Esses números podem ser necessários quando você entrar em contato com a HP para obter informações sobre o modelo do monitor. As etiquetas de especificação estão localizadas no painel traseiro do monitor.

# <span id="page-25-0"></span>**3 Operação do Monitor**

# <span id="page-26-0"></span>**Controles do Painel Frontal**

**Figura 3-1** Controles do painel frontal do monitor

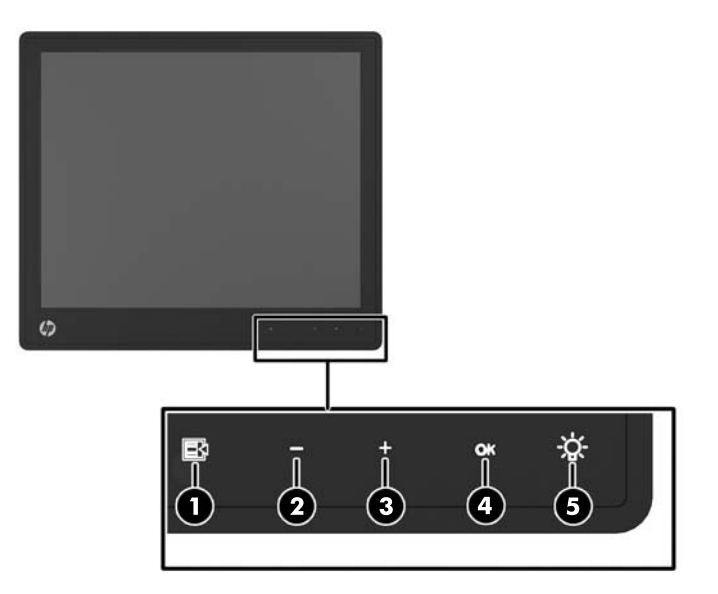

NOTA: Se os controles do painel frontal não estiverem iluminados, isso significa que estão inativos. Para ativar os controles, toque na região onde encontram-se os ícones. Todos os ícones serão iluminados e ativados. A luz de fundo dos ícones será apagada ao sair do OSD ou quando o tempo do OSD se esgotar.

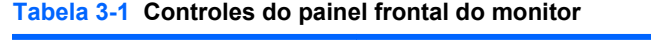

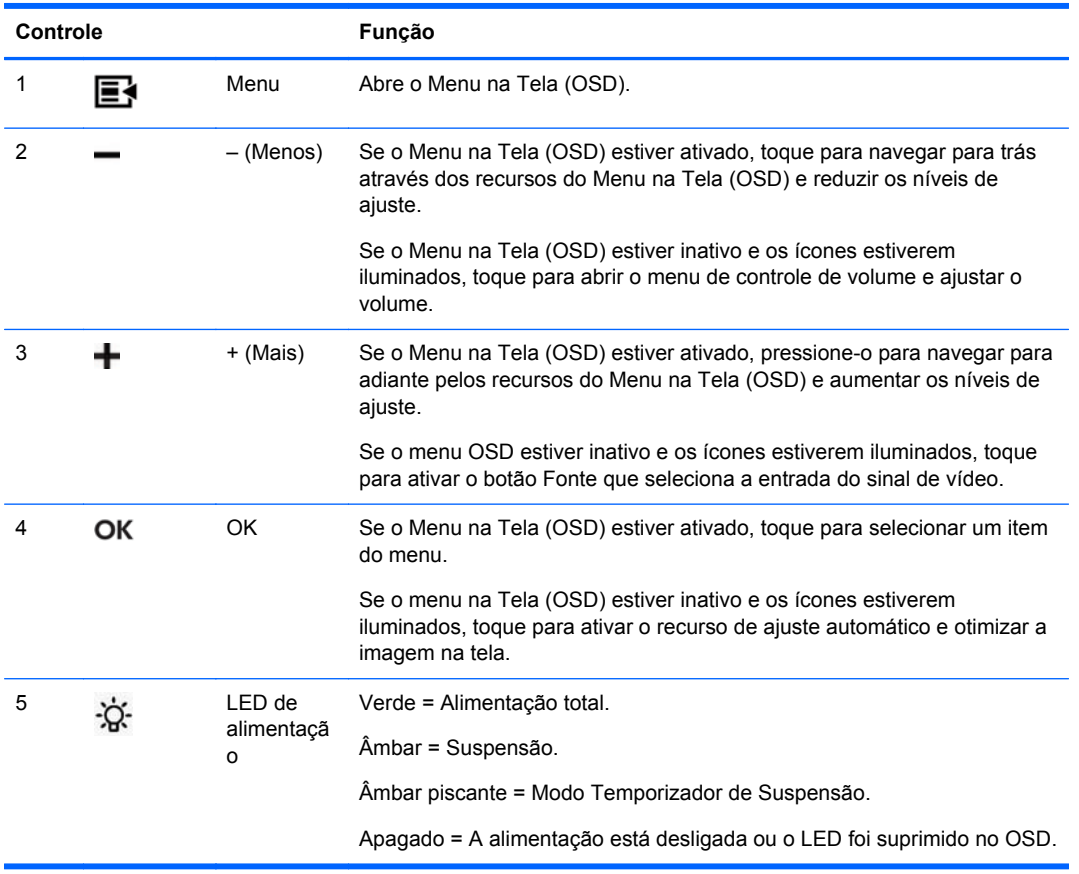

<span id="page-27-0"></span>**NOTA:** Para visualizar o simulador do menu na Tela (OSD), visite HP Customer Self Repair Services Media Library no endereço <http://www.hp.com/go/sml>.

## **Sistema de Gerenciamento de Energia**

O monitor está equipado com a função de gerenciamento de energia que reduz automaticamente o consumo de energia quando não está em uso.

#### **Tabela 3-2 Gerenciamento de Energia**

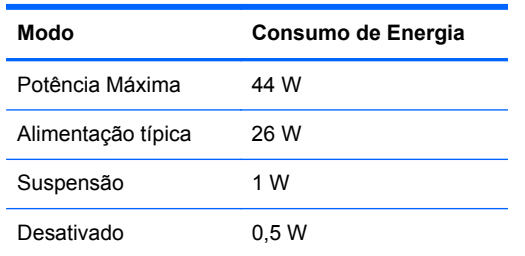

É recomendado que você desligue o monitor quando não for usar por um período prolongado.

**XXXIVA:** O monitor realiza automaticamente os passos do sistema de gerenciamento de energia quando está inativo. Para liberar o monitor do sistema de gerenciamento de energia, pressione qualquer tecla no teclado ou mova o mouse ou toque na tela de toque. Para que a tela de toque tire o monitor do sistema de gerenciamento de energia, a função de tela de toque deve estar totalmente em operação.

### **Bloquear/Desbloquear OSD**

O recurso do Menu na Tela (OSD) pode ser bloqueado e desbloqueado. O monitor é enviado com o Menu na Tela OSD na posição desbloqueada.

Para bloquear o Menu na Tela (OSD) e desativar os controles OSD, toque na região onde encontram-se os ícones OSD, de maneira que os ícones fiquem iluminados e ativos, depois pressione o ícone Menu por 10 segundos. Para desbloquear o Menu na Tela (OSD) e ativar os controles OSD, pressione o ícone Menu novamente por 10 segundos.

### **Bloquear/Desbloquear o botão Liga/Desliga**

O botão Liga/Desliga pode ser bloqueado e desbloqueado. O monitor é enviado com o botão Liga/ Desliga na posição desbloqueada.

Para bloquear o botão Liga/Desliga, pressione-o por 10 segundos. Para desbloquear o botão Liga/ Desliga, pressione-o novamente por 10 segundos. Se o botão Liga/Desliga for desbloqueado, o monitor será desligado. Para ligá-lo novamente, pressione o botão Liga/Desliga.

### **Dicas da tela de toque**

Os monitores para varejo HP L6015tm e L6017tm usam uma tecnologia de capacitivo projetado com uma superfície frontal de vidro e oferecem funcionalidade multitoque. A taxa de resposta rápida permite a criação de aplicativos de toque, além de suportar aplicativos sensíveis a velocidade.

Mantenha a tela e o sensor de toque limpos. O sensor de toque exige pouca manutenção. A HP recomenda limpar periodicamente a superfície de vidro do sensor de toque. Desligue o monitor antes <span id="page-28-0"></span>de limpar. Tipicamente, uma solução contendo 50/50 de álcool isopropílico e água é o melhor agente para a limpeza do sensor de toque. É importante para evitar o uso de quaisquer produtos químicos cáusticos sobre o sensor de toque. Não use soluções que contenham vinagre.

Aplique o limpador com um pano macio e sem fiapos. Evite usar panos arenosos. Sempre umedeça o pano antes de limpar o sensor. Aplique o líquido de limpeza no pano, não no sensor, para que gotas não infiltrem-se para dentro do monitor ou manchem o painel.

## **Calibração da tela de toque**

O monitor de toque para varejo foi calibrado na fábrica antes de ser enviado e uma calibração ao instalar pela primeira vez não deve ser necessária. Você deve ser capaz de tocar nos ícones do sensor com precisão. Porém, se você observar que o ponto de toque não está sendo registrado corretamente na tela, pode ser que a área ativa do sensor não esteja alinhada com o vídeo por trás da tela e, nesse caso, será necessário efetuar a calibração do módulo de toque.

#### **Calibração no Windows Vista e Windows 7**

Para calibrar o módulo de toque no Windows Vista e Windows 7:

- **1.** Após conectar o monitor de toque, vá em **Painel de Controle** e clique em **Configurações do Tablet PC**.
- **2.** Na caixa de diálogo **Configurações do Tablet PC** clique no botão **Calibrar** e siga as instruções para pressionar os alvos na tela de toque. Ao final do processo de calibração, o módulo de toque deverá estar alinhado com o vídeo e os pontos de toque estarão corretos.

#### **Calibração no Windows XP**

Se estiver usando o sistema operacional Windows XP, você deve carregar o driver da tela de toque fornecido no CD de software e documentação incluído com o monitor (consulte [Instalação dos](#page-23-0) [drivers de toque para Microsoft Windows XP na página 18](#page-23-0) para obter detalhes). Uma Ferramenta de Calibração para Windows XP também está incluída no CD fornecido com o monitor.

Para calibrar o módulo de toque no Windows XP:

- **1.** Instale a **Ferramenta de Calibração** incluída no CD de software e documentação.
- **2.** Após a instalação, inicie a **Ferramenta de Calibração** e siga as instruções na tela. Ao final do processo de calibração, o módulo de toque deverá estar alinhado com o vídeo e os pontos de toque estarão corretos.

# <span id="page-29-0"></span>**4 Encontrando Mais Informações**

# **Guias de referência**

Consulte o *Guia de Referência HP para Monitores* incluído no CD fornecido com o monitor e disponível em<http://www.hp.com/support>para obter mais informações sobre:

- Como melhorar o desempenho do monitor
- Instruções de segurança e manutenção
- Avisos regulatórios e ambientais
- Usando o menu na tela (OSD)

### **Suporte a produtos**

Para obter mais informações sobre como usar e ajustar seu monitor, visite [http://www.hp.com/](http://www.hp.com/support) [support](http://www.hp.com/support). Selecione seu país ou região, selecione **Suporte e Solução de Problemas** e então digite o modelo do seu monitor na janela BUSCA.

**NOTA:** O guia do usuário do monitor, o guia de referência e os drivers estão disponíveis em <http://www.hp.com/support>.

Se as informações fornecidas no guia ou no *HP LCD Monitors Reference Guide* (Guia de referência para monitores LCD HP) não responderem as suas perguntas, entre em contato com o suporte. Para obter suporte nos EUA, acesse<http://www.hp.com/go/contactHP>. Para obter suporte em outros países, acesse [http://welcome.hp.com/country/us/en/wwcontact\\_us.html.](http://welcome.hp.com/country/us/en/wwcontact_us.html)

Aqui você pode:

Conversar com um técnico HP on-line

NOTA: Se o suporte por bate-papo não estiver disponível em um idioma específico, estará disponível em inglês.

- Suporte por e-mail
- Encontrar telefones do suporte técnico
- Localizar um centro de serviço HP

# <span id="page-30-0"></span>**A Solução de problemas**

# **Solução de problemas da tela de toque**

A tabela abaixo relaciona problemas possíveis e soluções recomendadas.

#### **Tabela A-1 Detecção e solução de problemas**

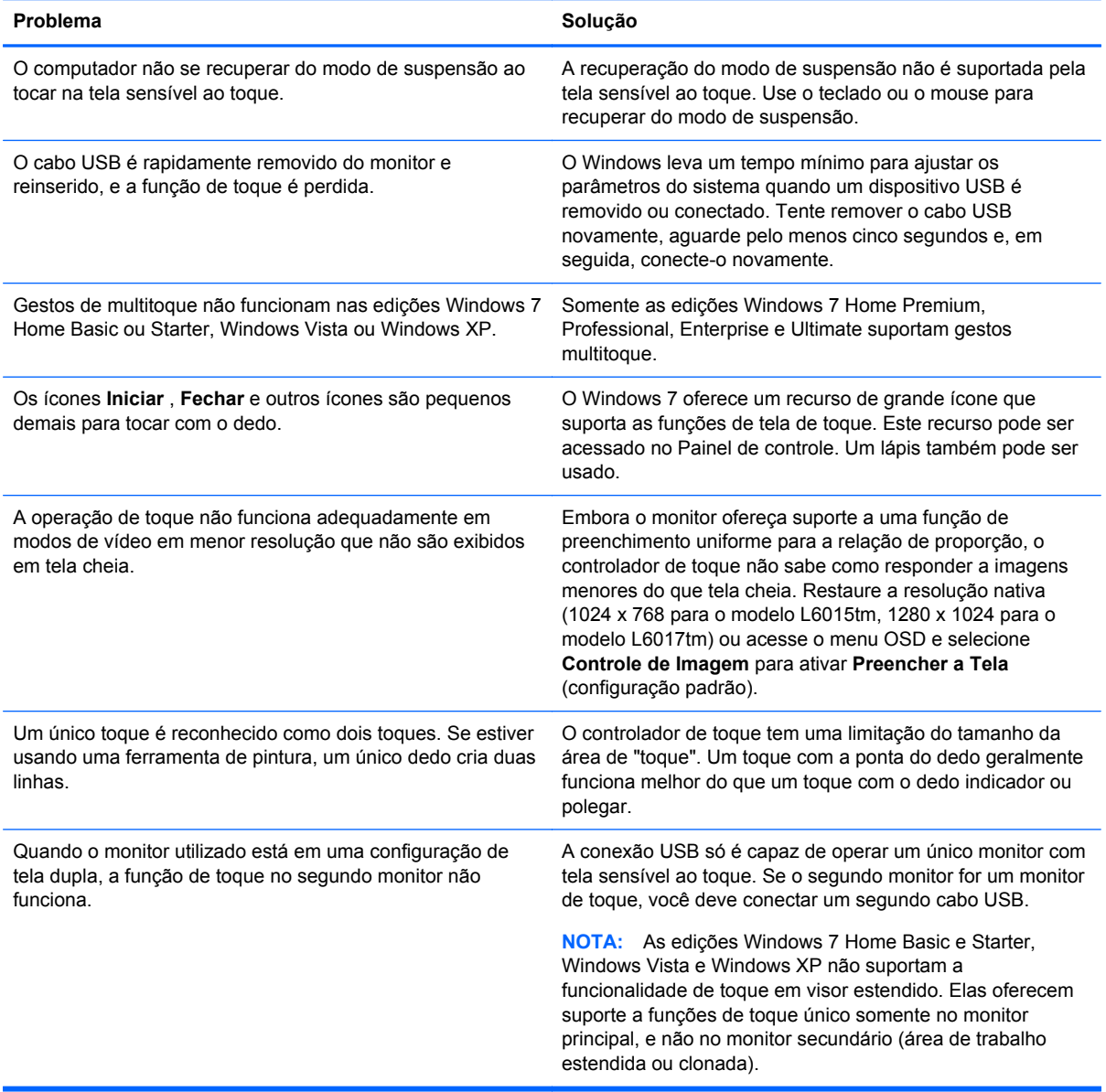

# <span id="page-31-0"></span>**B Especificações Técnicas**

**NOTA:** Todas as especificações de desempenho são fornecidas pelos fabricantes dos componentes. As especificações de desempenho representa a mais alta especificação de todas as especificações de nível normal dos fabricantes de componentes da HP, sendo que o desempenho real pode variar para mais ou para menos.

# **Monitor de Toque para Varejo HP L6015tm**

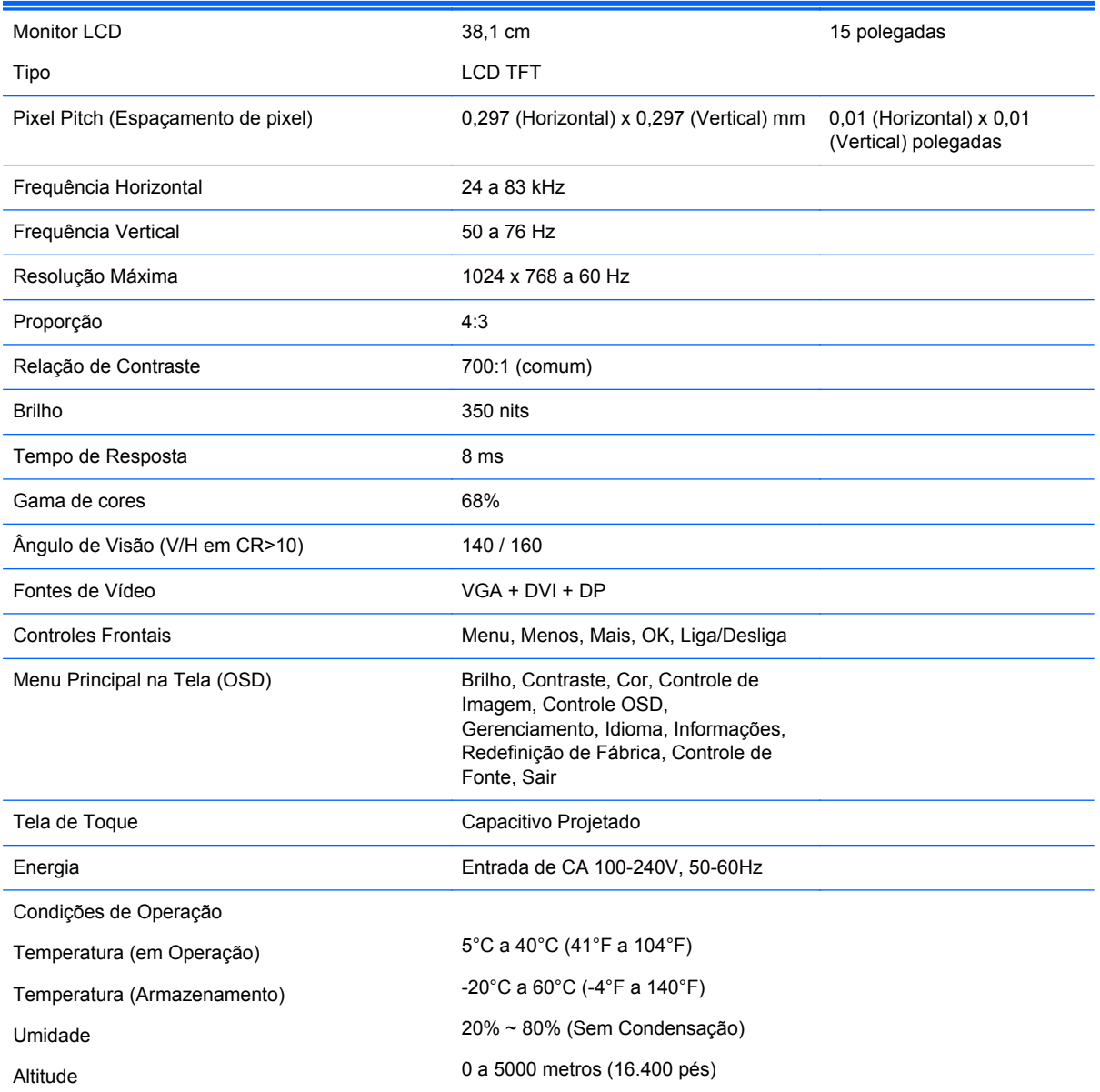

#### **Tabela B-1 Especificações do HP L6015tm**

<span id="page-32-0"></span>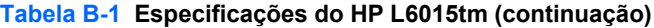

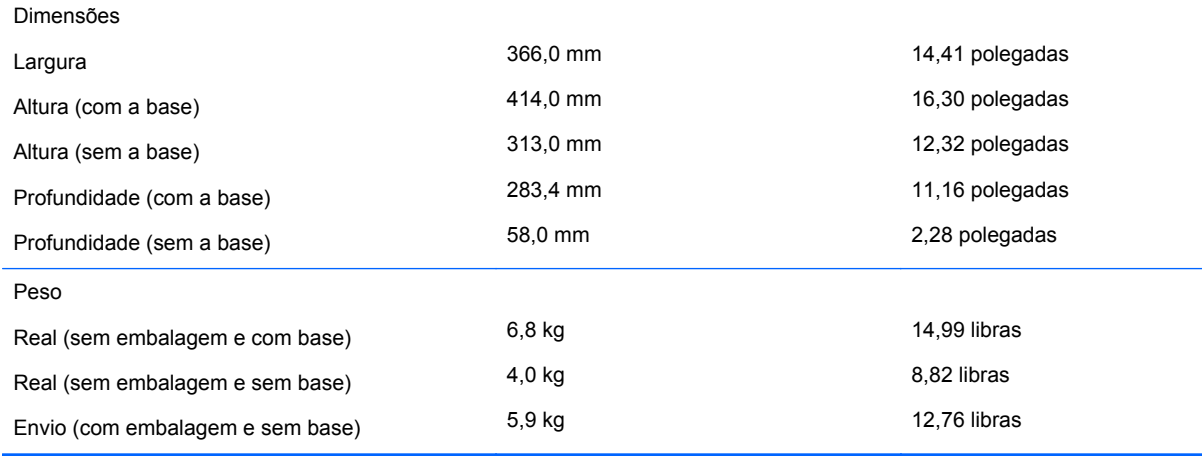

# **Monitor de Toque para Varejo HP L6017tm**

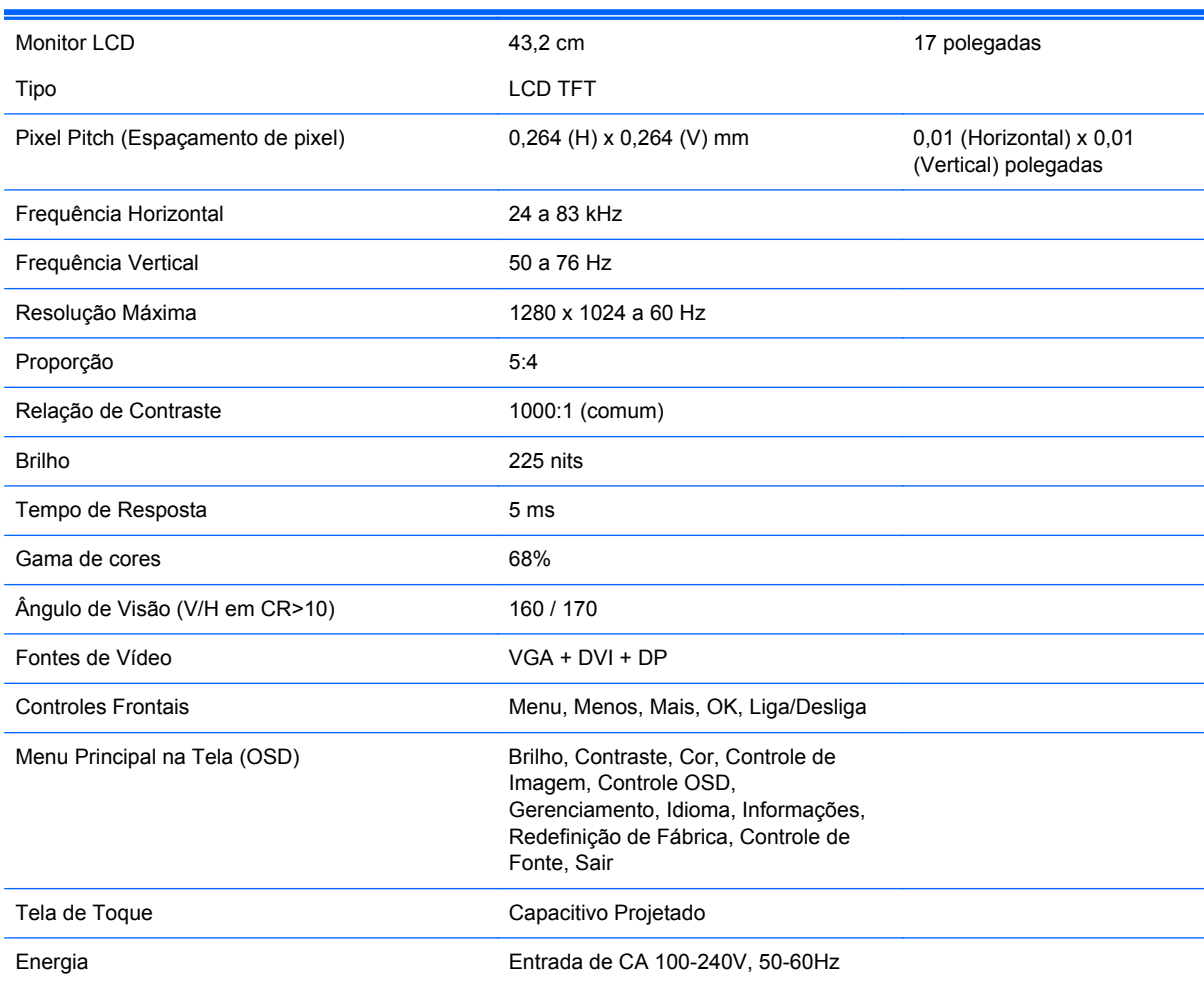

#### **Tabela B-2 Especificações do HP L6017tm**

<span id="page-33-0"></span>**Tabela B-2 Especificações do HP L6017tm (continuação)**

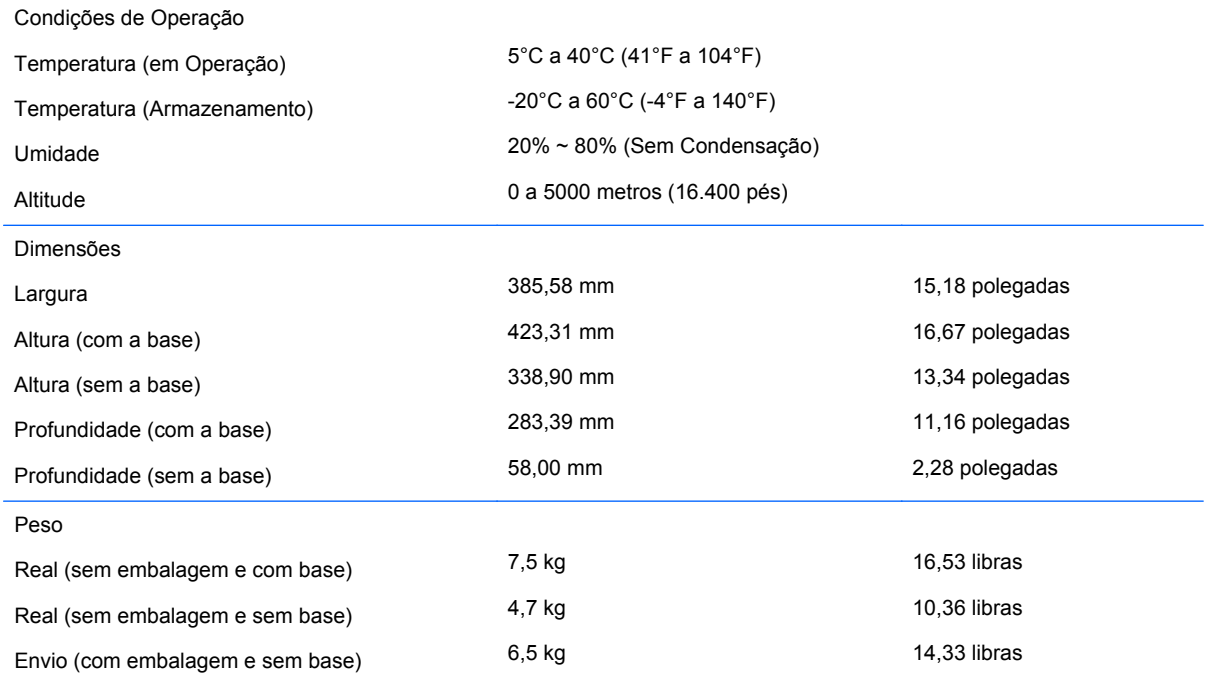

# **Tecnologia de Capacitivo Projetado**

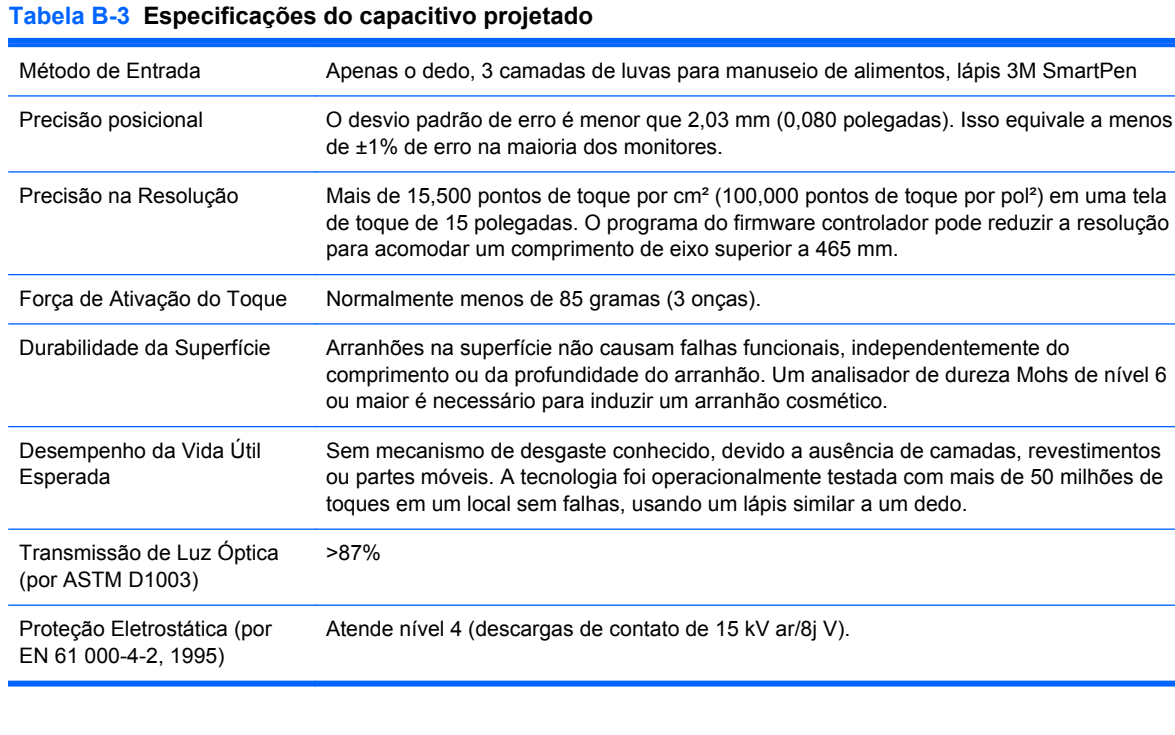

# <span id="page-34-0"></span>**Reconhecimento de Resoluções de Vídeo Predefinidas**

As resoluções de tela relacionadas a seguir são os modos mais utilizados e são definidas como padrão de fábrica. Esses modos predefinidos, os quais são reconhecidos automaticamente pelo monitor, serão exibidos adequadamente e centralizados na tela.

#### **L6015tm e L6017tm**

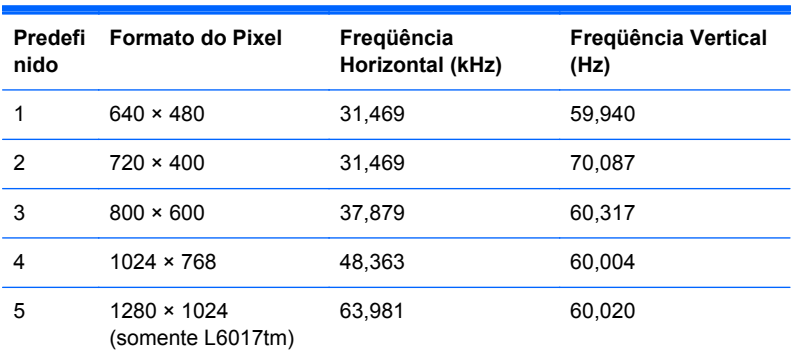

#### **Tabela B-4 Modos Predefinidos de Fábrica**

# <span id="page-35-0"></span>**Inserção dos Modos do Usuário**

O sinal do controlador de vídeo pode ocasionalmente solicitar um modo que não está predefinido se:

- Você não está utilizando um adaptador gráfico padrão.
- Você não está utilizando um modo predefinido.

Se isso ocorrer, talvez seja necessário reajustar os parâmetros da tela do monitor utilizando o Menu na Tela (OSD). As alterações podem ser feitas em qualquer um ou em todos esses modos e gravadas na memória. O monitor armazena automaticamente a nova definição, em seguida reconhece o novo modo exatamente como faz no modo predefinido. Além dos 4 ou 5 modos predefinidos na fábrica, existem 10 modos do usuário que podem ser inseridos e armazenados.

A única condição para armazenar como um modo do usuário é que a nova informação de vídeo deve ter uma diferença de 1 KHz para a frequência horizontal ou 1 Hz para a frequência vertical ou as polaridades de sinal de sincronização sejam diferentes dos modos padrão.

## **Recurso Economizador de Energia**

Quando o monitor está no modo de operação normal, ele utiliza menos de 21 watts e a luz do botão de alimentação está verde.

O monitor também admite um estado de energia reduzida. O monitor entrará no estado de energia reduzida se detectar a ausência de sinal de sincronização horizontal e/ou sinal de sincronização vertical. Ao detectar a ausência desses sinais, a tela do monitor ficará em branco, a luz auxiliar será desligada e a luz de alimentação ficará âmbar. Quando o monitor estiver no estado de energia reduzida, ele utilizará menos de 1 watt de energia. Há um breve período de aquecimento antes que o monitor retorne ao seu modo operacional normal.

Consulte o manual do computador para obter instruções sobre a configuração dos recursos do economizador de energia (às vezes chamados recursos de gerenciamento de energia).

NOTA: O recurso economizador de energia, mencionado anteriormente, funcionará apenas quando estiver conectado a computadores que apresentam esse recurso.

Ao selecionar as definições do utilitário Economizador de Energia do monitor, você poderá também programar o monitor para entrar no estado de energia reduzida em um horário predeterminado. Quando o utilitário Economizador de Energia do monitor fizer com que o monitor entre no modo de energia reduzida, a luz de alimentação piscará na cor âmbar.